# **SEMILLERO DE INVESTIGACION UNITIC: ESPACIO PARA LA INNOVACION**

## **MANUAL DEL ADMINISTRADOR**

**LUIS FELIPE MIRANDA VARGAS**

**ID: 000402507**

## **JASON TRIANA GUERRA**

**ID: 000350624**

#### **CORPORACION UNIVERSITARIA MINUTO DE DIOS**

#### **SEDE REGIONAL GIRARDOT**

# **TECNOLOGIA EN INFORMATICA**

## **GIRARDOT**

**2017**

# **SEMILLERO DE INVESTIGACION UNITIC: ESPACIO PARA LA INNOVACION**

## **MANUAL DEL ADMINISTRADOR**

#### **LUIS FELIPE MIRANDA VARGAS**

#### **ID: 000402507**

## **JASON TRIANA GUERRA**

**ID: 000350624**

# **DOCENTE Y ASESOR DE INVESTIGACION: ING. MARCO TULIO SANCHEZ ESPINOSA**

#### **CORPORACION UNIVERSITARIA MINUTO DE DIOS**

### **SEDE REGIONAL GIRARDOT**

# **TECNOLOGIA EN INFORMATICA**

## **GIRARDOT**

**2017**

# **TABLA DE CONTENIDO**

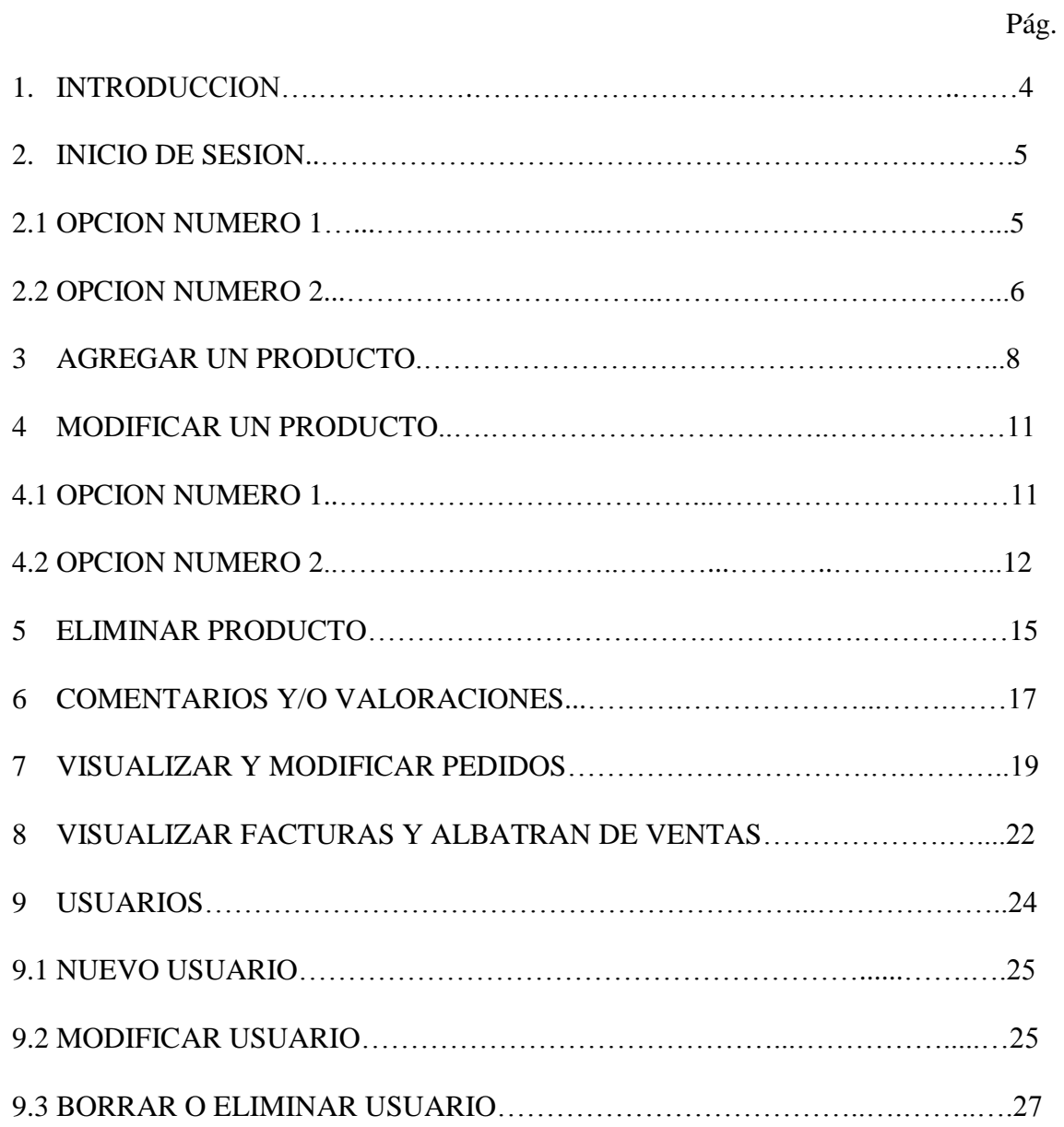

#### **1. INTRODUCCION**

Con la elaboración de este manual se busca brindar una ayuda al usuario que valla a realizar la administración del aplicativo, se detallan los parámetros con los cuales el administrador interactuara y así lograr el aprovechamiento máximo de las herramientas que tendrán disponibles para utilizar.

# **2. INICIO DE SESIÓN**

Hay dos formas de ingresar como usuario de administrador al aplicativo, la primera es mediante el link de administrador de wordpress la cual nos redireccióna al escritorio de wordpress, la segunda opción es desde la página principal del aplicativo en la opción de mi cuenta.

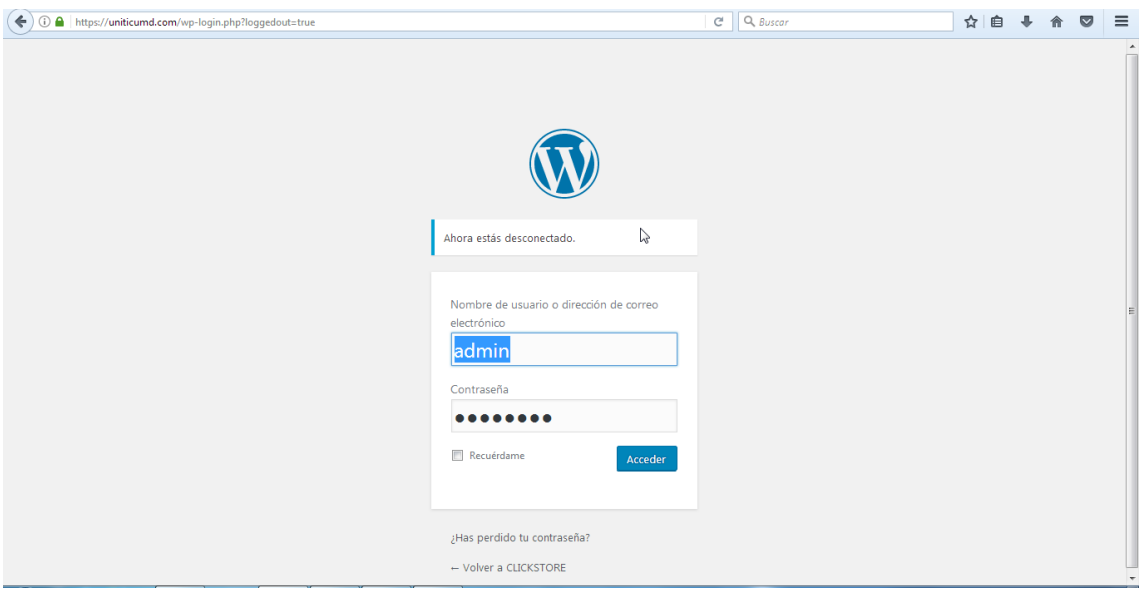

#### **2.1 OPCION NUMERO 1**

Una vez se ingresa los datos solicitados y validado correctamente el sistema nos lleva al escritorio o página principal de wordpress.

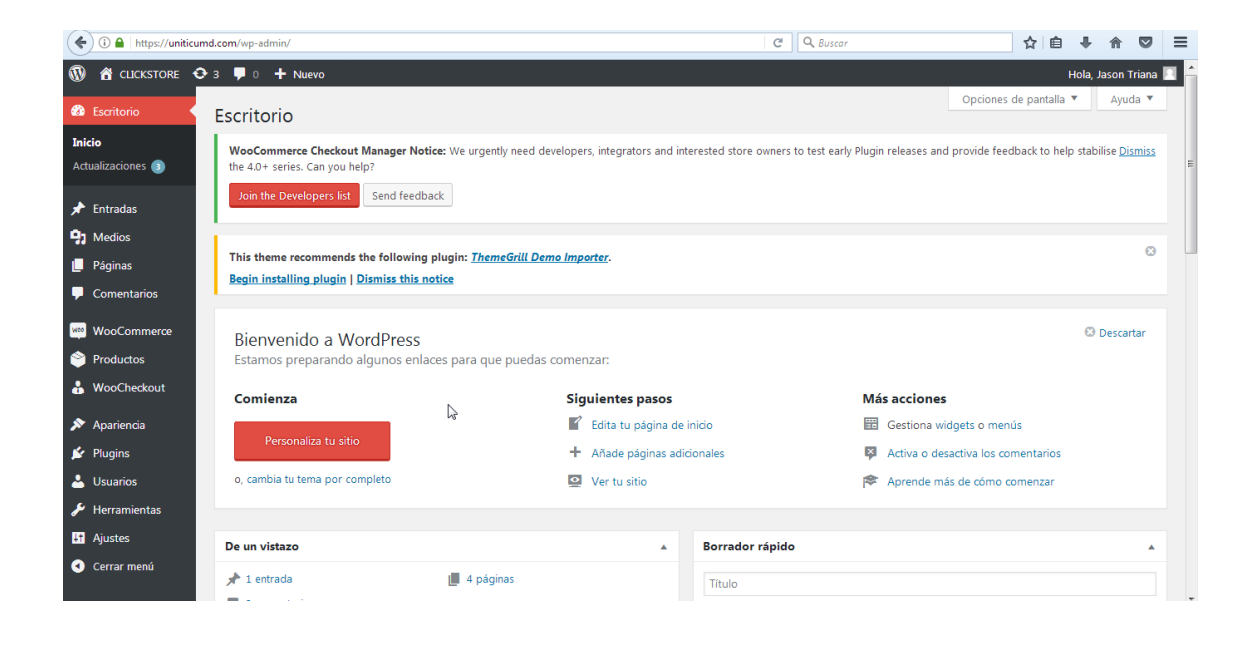

# **2.2 OPCION NUMERO 2**

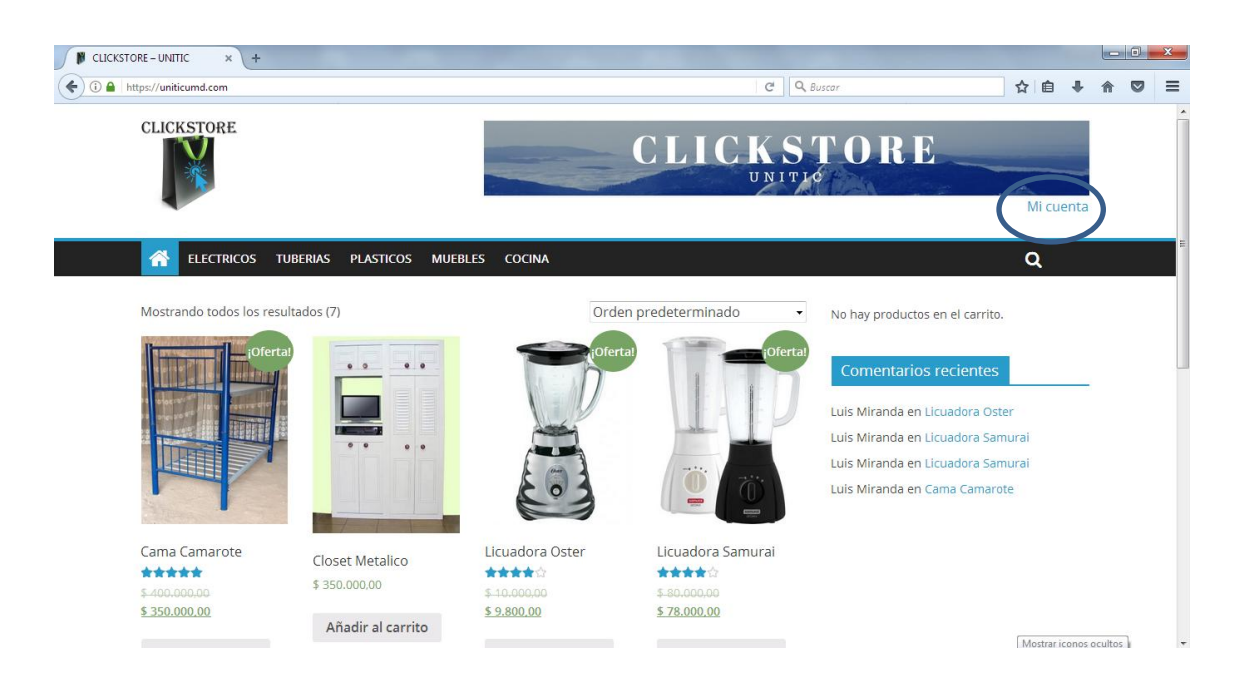

Seleccionada la opción mi cuenta podremos ingresar nuestros datos de usuario

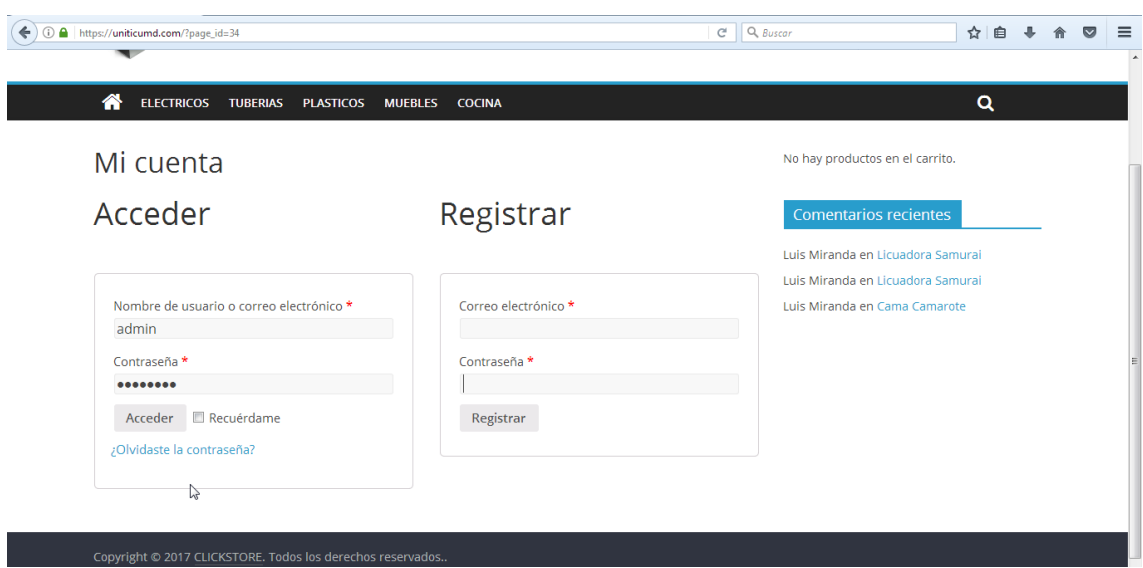

Al haberse validado correctamente los datos de usuario nos re direccionara a la opción mi cuenta, adicionalmente le habilitara un menú de opciones en la parte superior de la página web

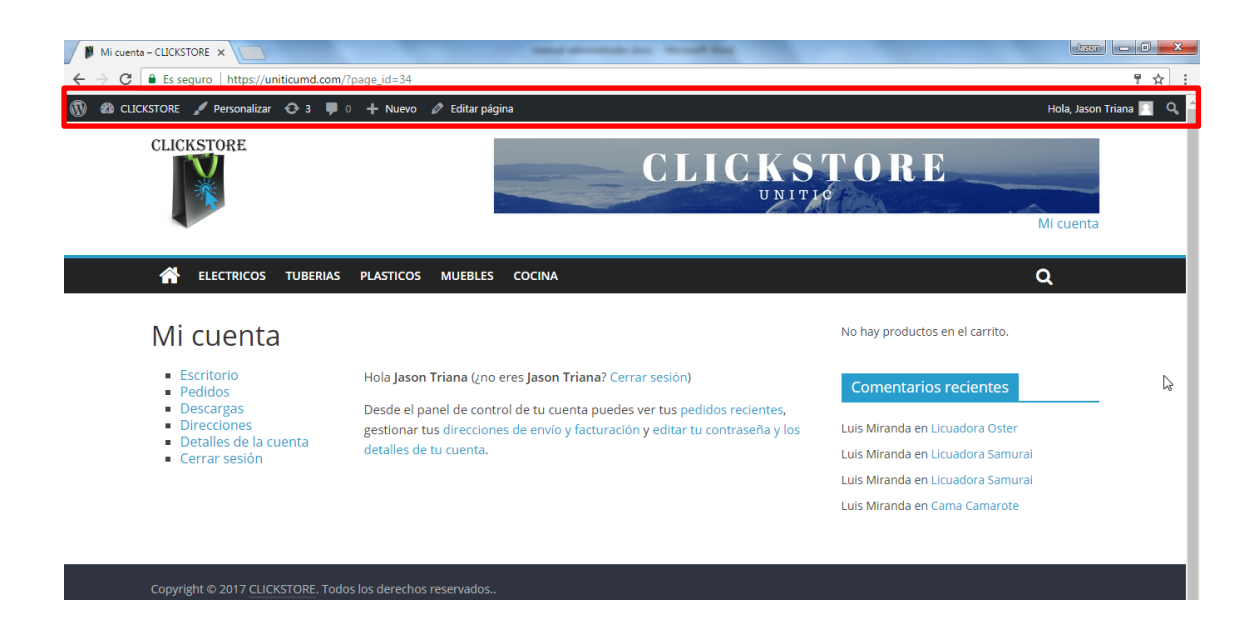

La sección en el recuadro rojo son las opciones que se le habilitan al usuario con privilegios de administrador.

#### **3. AGREGAR UN PRODUCTO**

El plugin de woocommerce habilita de manera automática la página donde se ofrecerán los productos, por tal motivo el administrador solo tiene que agregar los productos. Para agregar un producto basta con estar en el menú principal o escritorio de wordpress, seleccionar la pestaña producto, posteriormente seleccionamos añadir producto.

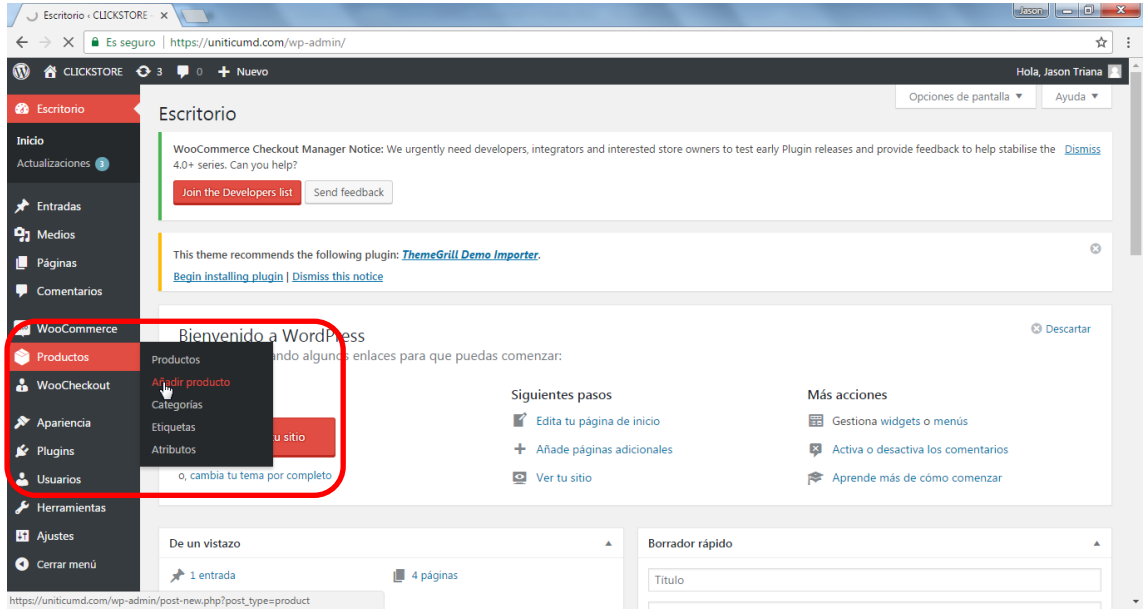

Una vez seleccionada la opción de añadir productos nos solicitara en pantalla los siguientes datos:

- 1. El nombre del producto
- 2. Descripción del producto
- 3. La opción publicar le permite guardar la página, generar la vista previa para visualizar como se ve el producto, publicar el producto.
- 4. La opción categoría de producto le permite agregar su producto a una categoría ya existente o para crear una categoría nueva para agregarlo
- 5. Detalle del producto donde se agregan los precios, si el producto tiene precio rebajado, si el producto es descargable, cantidad de productos disponibles en la

opción de inventario, las especificaciones del producto en cuestión de tamaño y peso en caso de que se desee habilitar esa opción para él envió del pedido, vincular un producto con otro para asociarlos con el descuento, opción de agregarle atributos al producto y por último la opción avanzada la cual permite agregar una nota y agregarle la opción de valoración al producto.

- 6. Añadir etiquetas al producto
- 7. Imagen principal del producto la cual se visualizara en la pantalla principal de la tienda
- 8. Galería del producto permite agregar varias imágenes del producto
- 9. Permite agregar una descripción corta del producto.

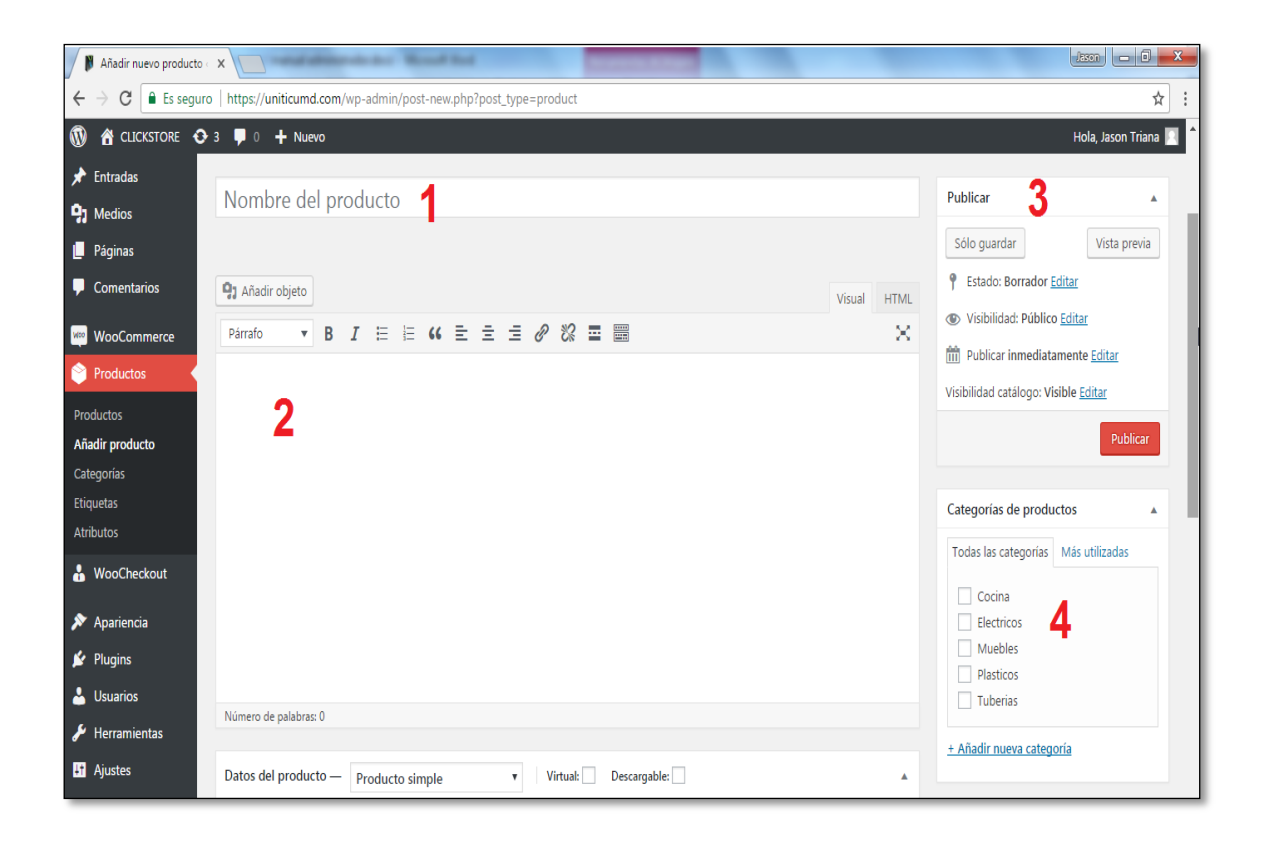

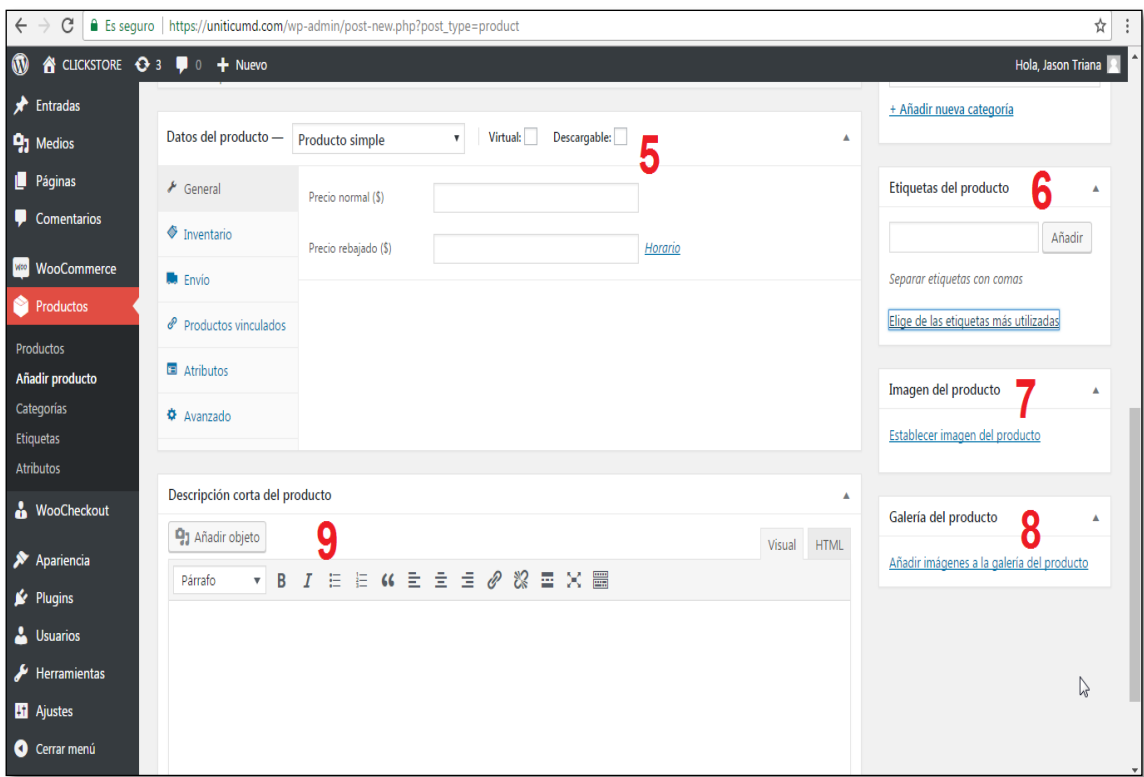

Una vez diligenciados los datos procederemos a la opción 3 bien sea para visualizar como se ve el producto en la página, guardarlo como borrador o publicarlo.

## **4. MODIFICAR UN PRODUCTO**

Para la modificación de productos se puede realizar por medio de dos opciones, la primera nos permite modificar el artículo o producto que se está visualizando, la segunda opción nos permite visualizar todos los productos que se encuentran disponibles en el aplicativo.

## **4.1 OPCION NUMERO 1**

Para modificar un producto lo podemos hacer directamente desde el producto en el aplicativo web la cual nos re direcciona al escritorio de wordpress edición del producto.

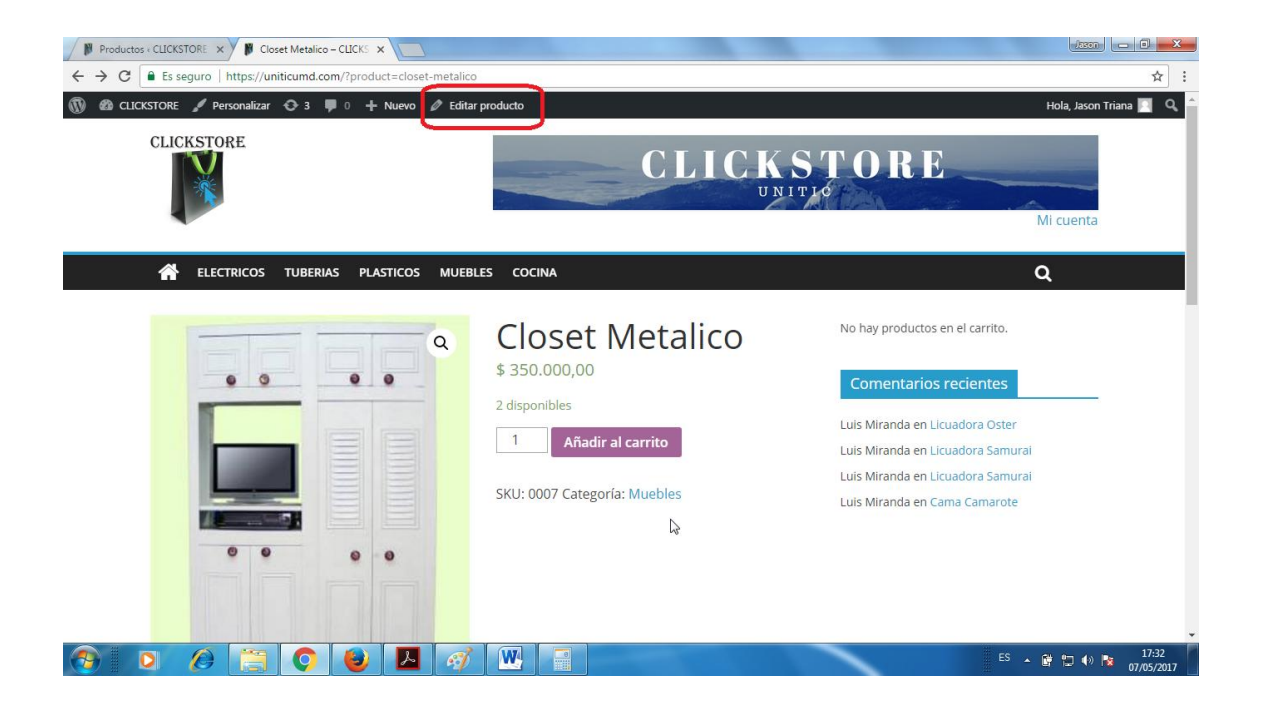

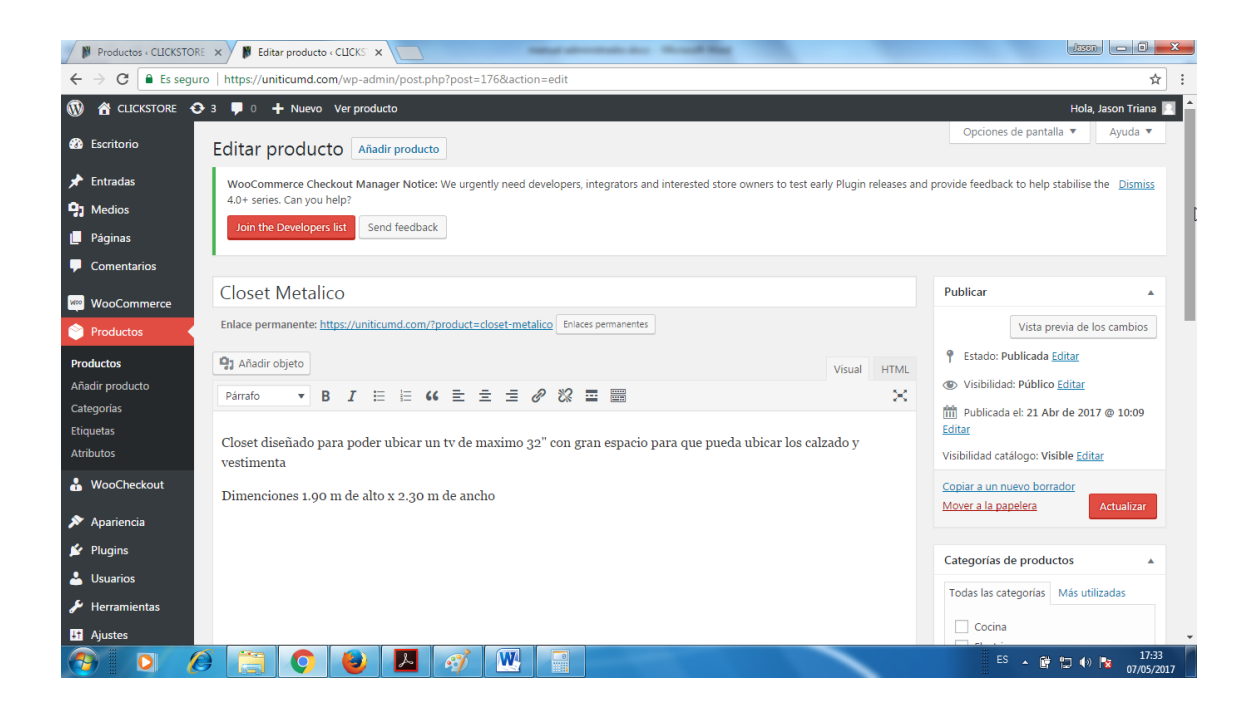

Nos cargara toda la información que ingresamos al momento de registrar el producto,

con esto ya podemos buscar el campo al cual se le va a realizar la modificación al

producto

## **4.2 OPCION NUMERO 2**

La segunda opción se puede manejar desde el escritorio de wordpress opción productos

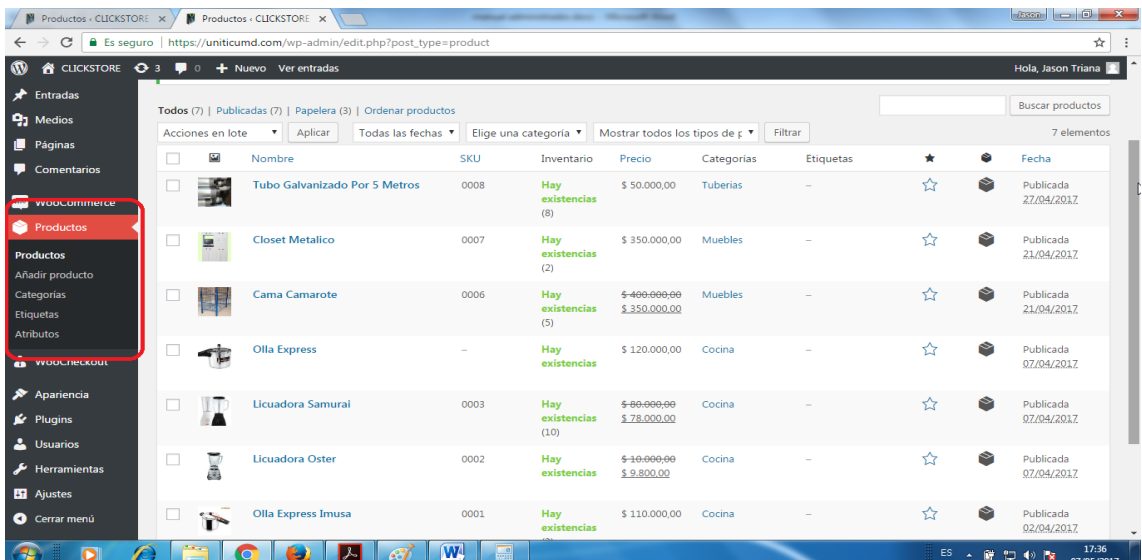

En este campo nos mostrara todos los productos que tenemos registrados en el aplicativo web.

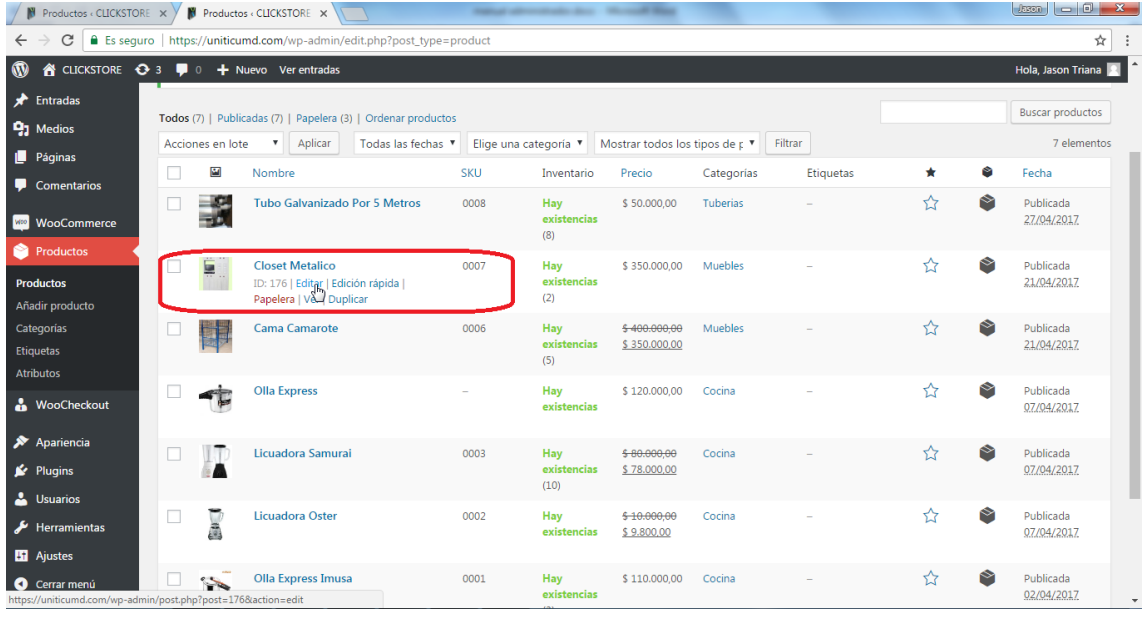

Para modificarlo basta con colocar el cursor sobre el producto en la lista y nos mostrara una serie de opciones como la de editar el producto, edición rápida, enviar el producto a la papelera, visualizar el producto y duplicarlo, al seleccionar la edición del producto nos mostrara la edición del producto como se visualizó anteriormente cuando seleccionamos la edición del producto desde su visualización.

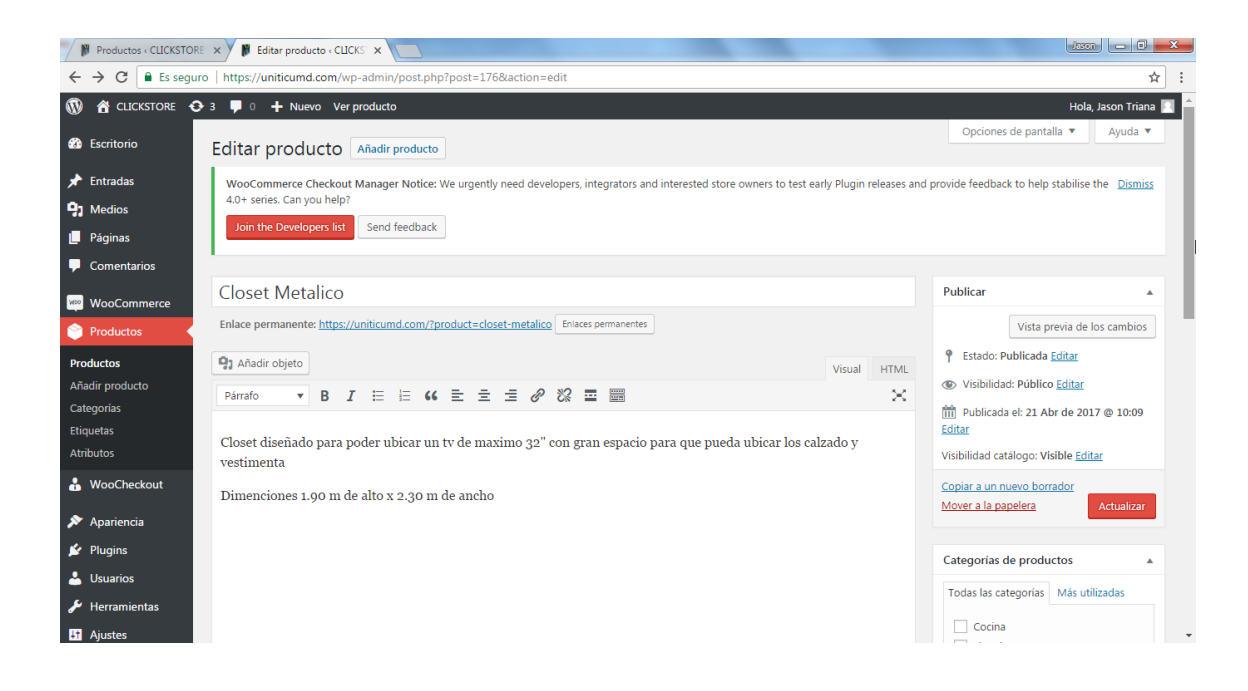

Ya es solo modificar los campos y seleccionar la opción de actualizar ubicado al lado derecho.

## **5. ELIMINAR PRODUCTO**

Para eliminar un producto nos dirigiremos hacia el menú de lado izquierdo opción productos donde visualizaremos todos los ítems que se encentran disponibles para la venta.

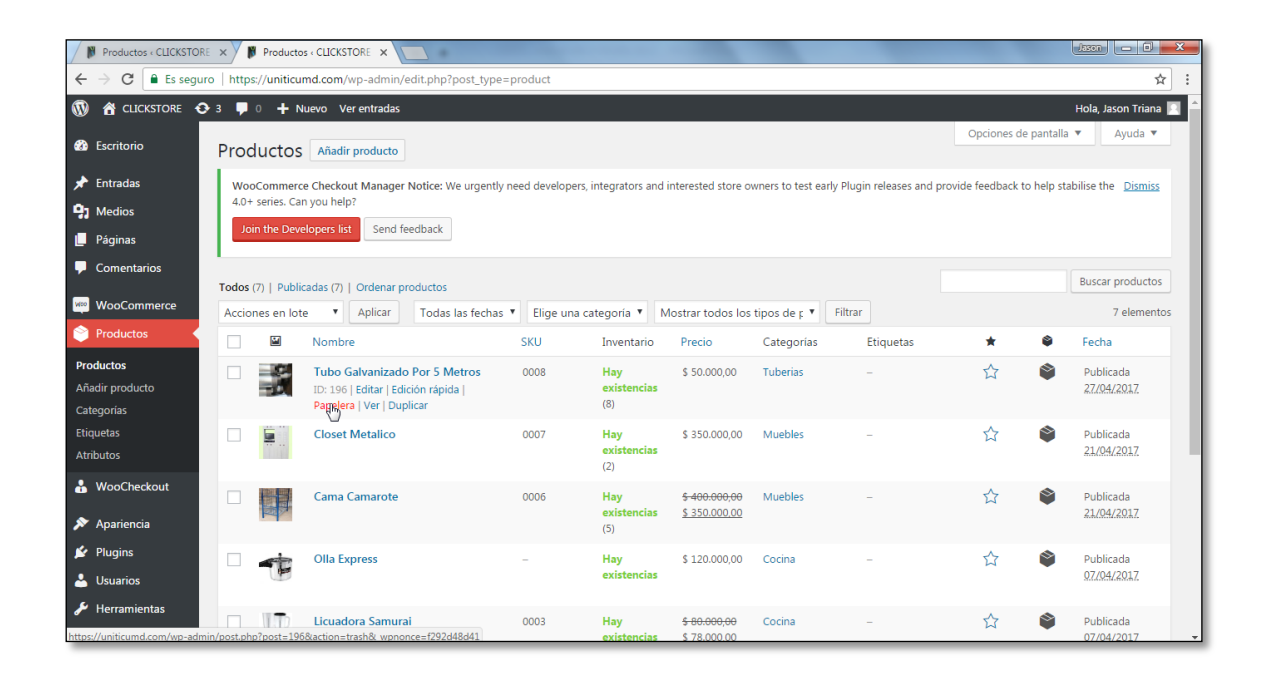

La opción se encuentra resaltada en rojo por defecto la cual es papelera, al enviarla a la papelera el producto no queda del todo eliminado, como su nombre lo indica queda en la papelera, muy similar a como funciona la papelera de Windows.

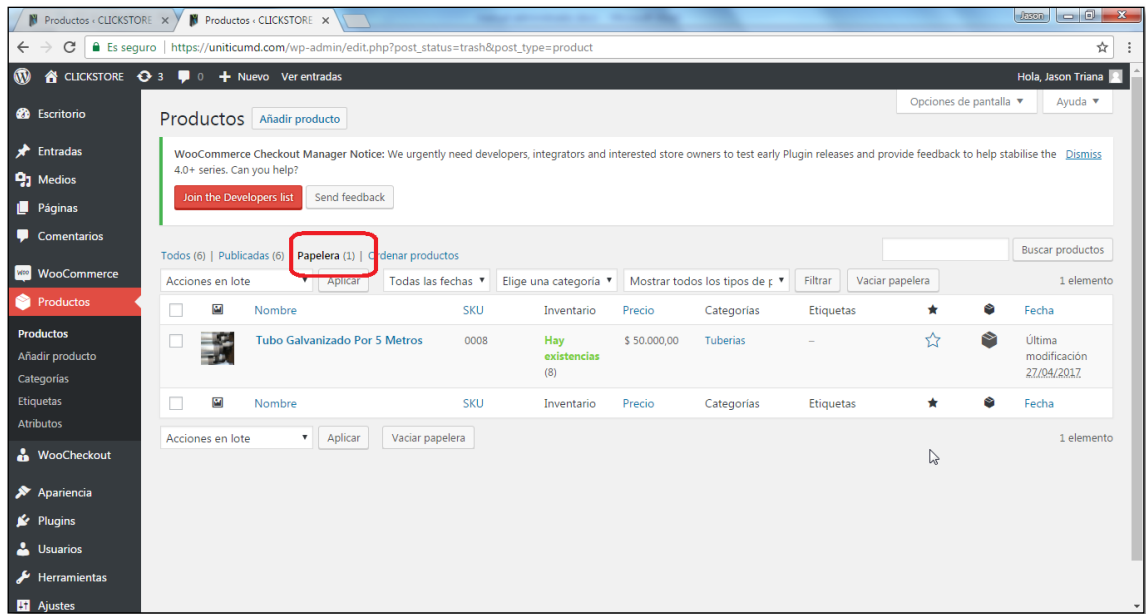

En la opción de papelera nos aparece el producto en donde nos permite eliminar el producto permanentemente, restaurar el producto y duplicarlo

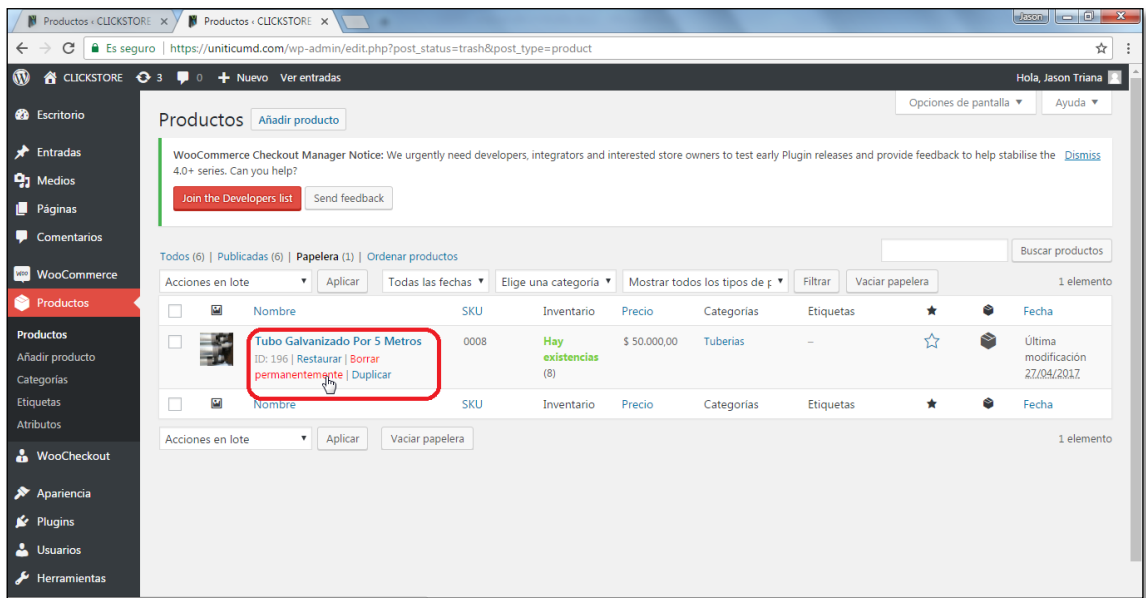

Una vez seleccionada la opción de eliminar permanentemente se termina con la eliminación del producto.

#### **6. COMENTARIOS Y/O VALORACIONES**

El cliente al registrarse tiene la opción de ingresar comentarios realizando una valoración al producto, donde el administrador o el encargado del aplicativo puede visualizar los comentarios pendientes por publicación, los publicados y los enviados a la papelera.

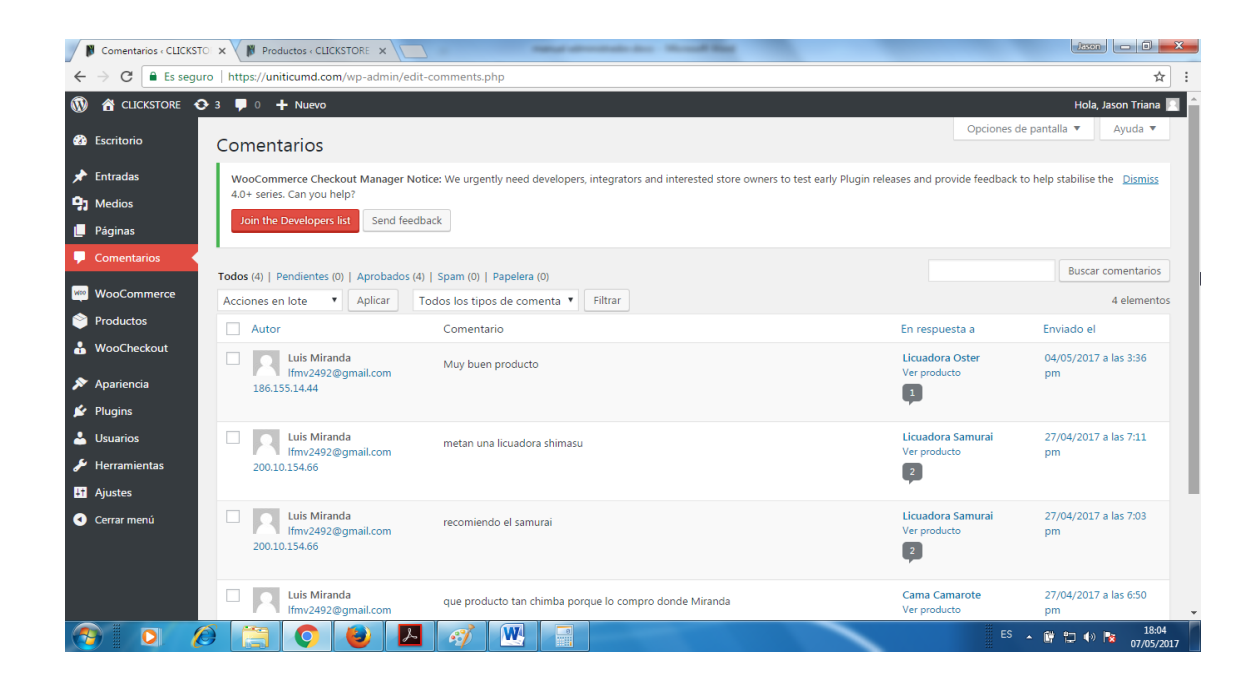

Los comentarios se visualizan en el menú izquierdo del aplicativo.

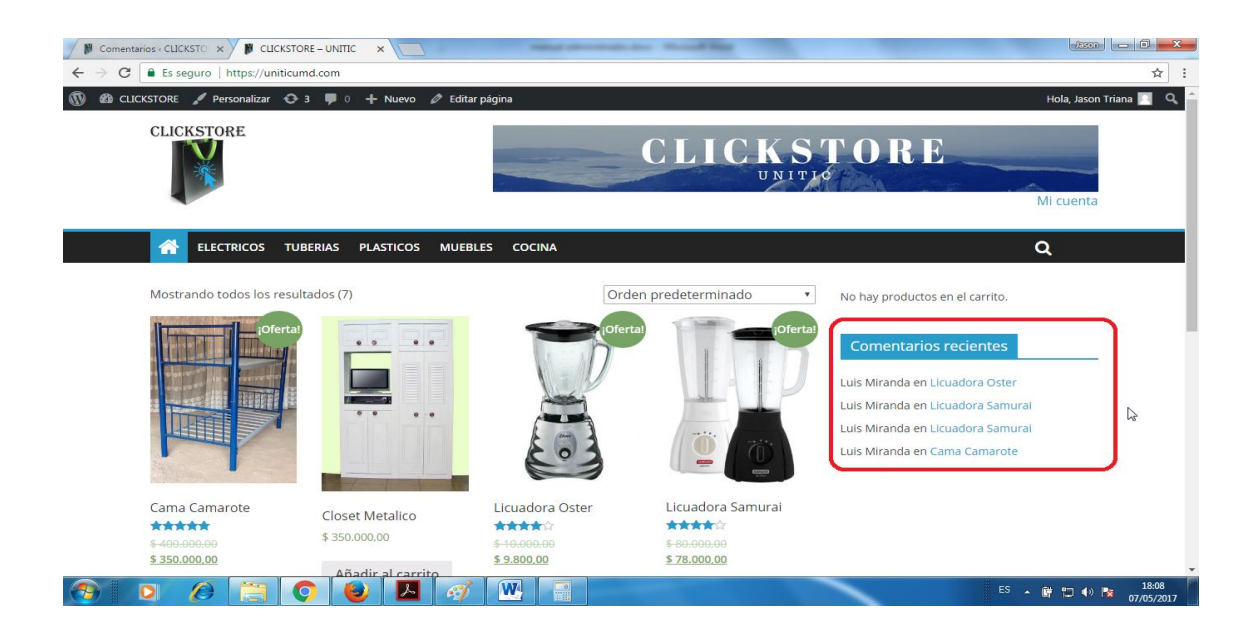

Al seleccionar un comentario nos traslada al producto al cual se le realiza el comentario y/o valoración.

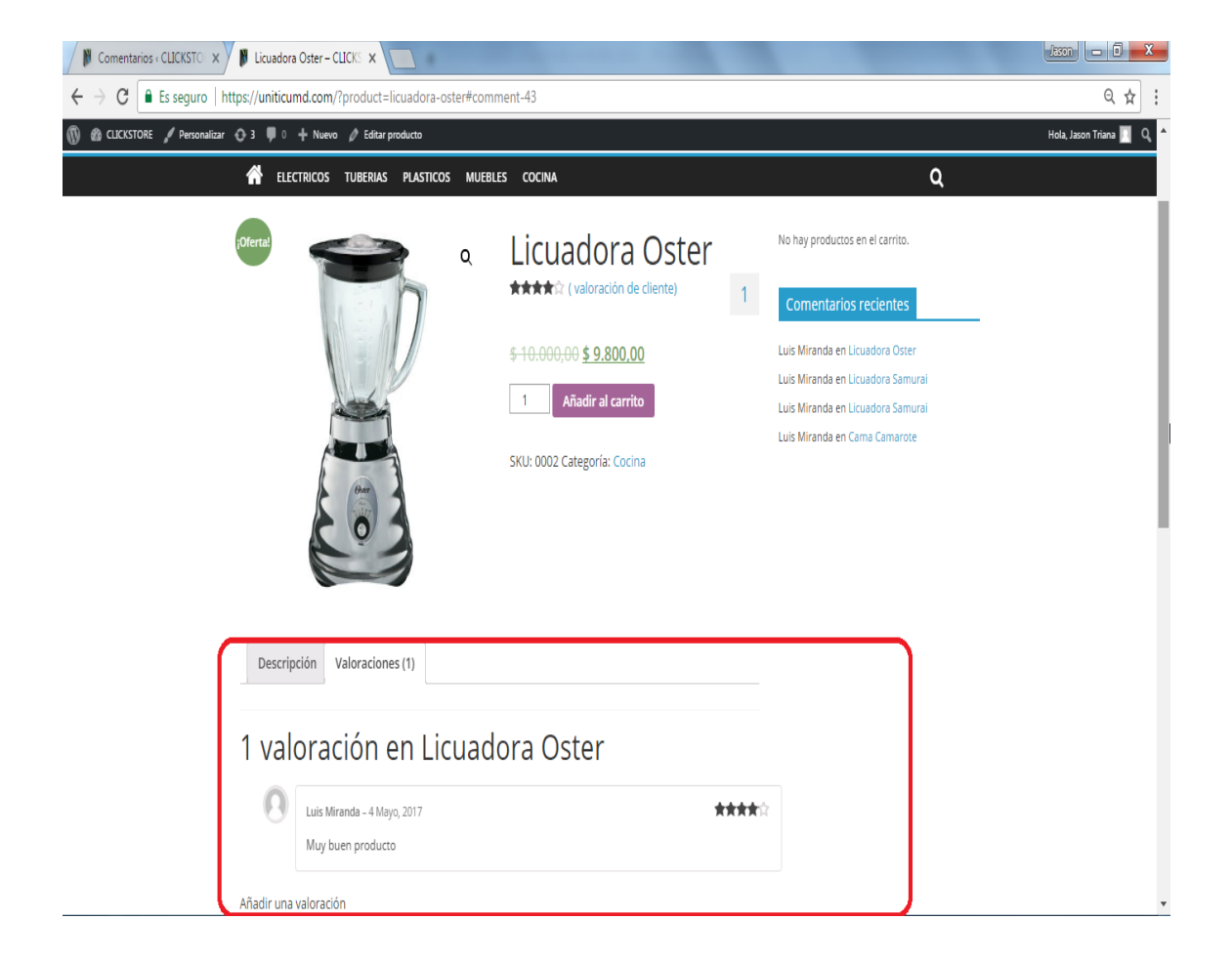

#### **7. VISUALIZAR Y MODIFICAR PEDIDOS**

Para visualizar los pedidos seleccionaremos en el escritorio de wordpress en el menú izquierdo la opción de woocommerce, pedidos.

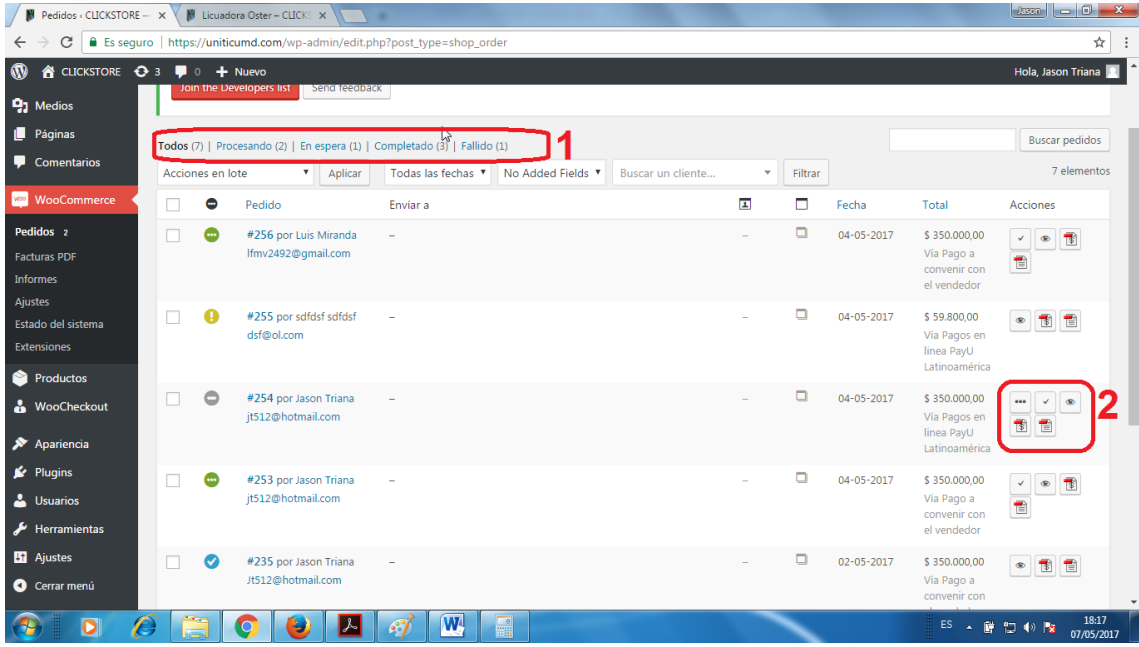

El recuadro 1 nos muestra los estados de los pedidos y las cantidades que hay. En el cuadro numero 2 nos muestra las acciones que podemos realizar al pedido, en ese caso el pedido se encuentra en espera, el pedido en estado de espera es cunado el pago de dicho pedido es realizado con payu ya que toca esperar la confirmación de payu con el pago del pedido. Cuando sea confirmado el pago con payu podemos seleccionar esta

opción  $\left| \bullet \right|$ , en caso de cambiar el estado del pedido en forma rápida, con esta opción el pedido pasa a estar en procesando.

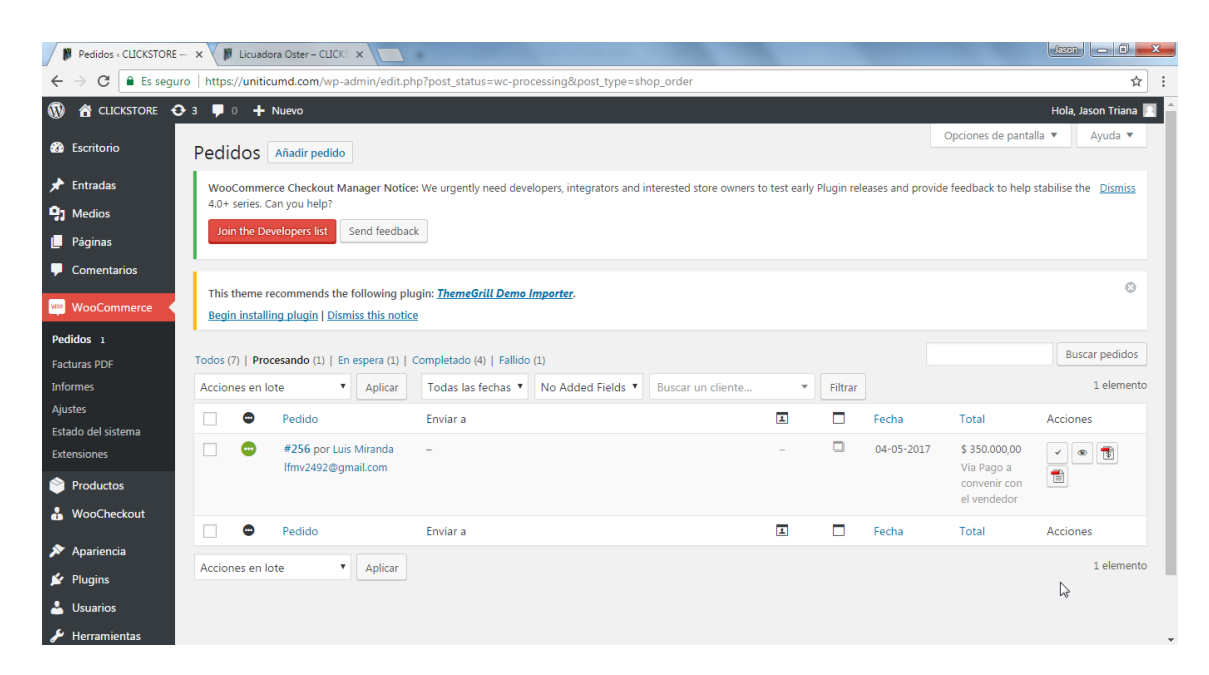

Seleccionada esa opción del estado del pedido ya desaparece y nos queda disponible de completar el pedido y ver el pedido.

Una vez se envía el pedido o lo recoge el cliente personalmente se cambia el estado

del pedido a completado con la opción .

Lo anterior mencionado se utiliza si se desea realizar la edición del estado del pedido rápidamente, ya para entrar en detalles se selecciona el número del pedido que se asigna automáticamente.

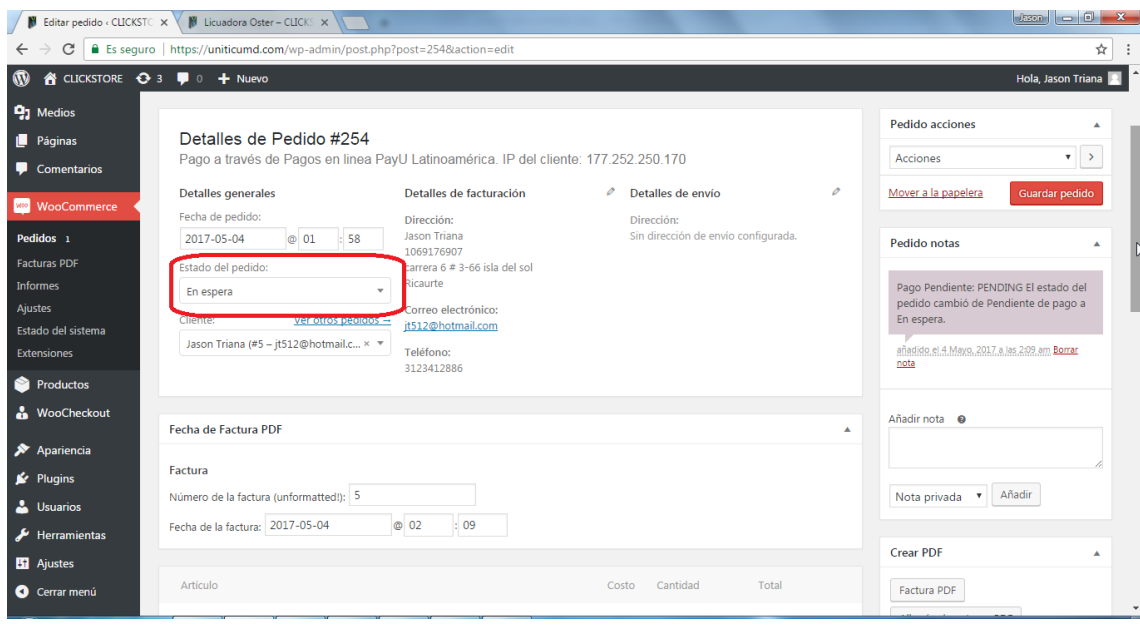

En el estado del pedido nos aparece todas las opciones para cambiar el estado del pedido, entre ellas tenemos pendiente de pago, procesando, en espera, completado, cancelado, rembolso y fallido. Una vez seleccionado el estado del pedido adecuado marcamos la opción de guardar pedido ubicado al lado derecho.

# **8. VISUALIZAR FACTURAS Y ALBARÁN DE ENTREGA**

Para visualizar las facturas y el albarán de entrega generados por los pedidos las encontraremos en el escritorio de woocommerce opción pedidos.

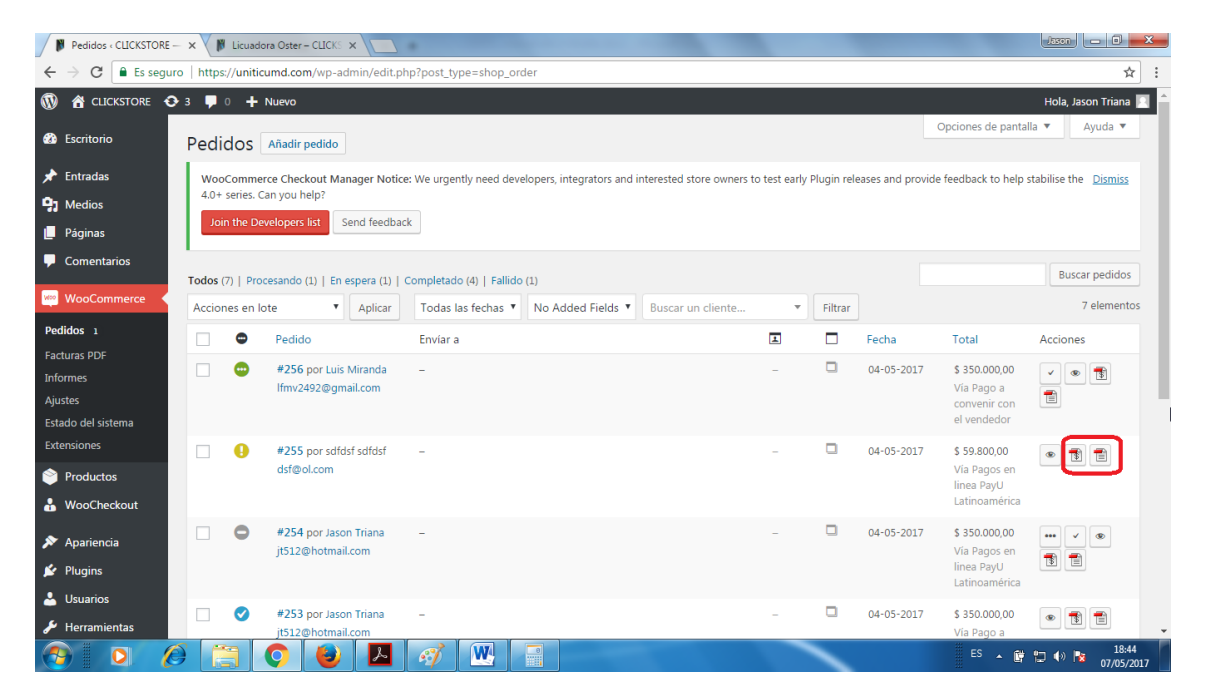

Al seleccionarlo nos abre otra ventana en el navegador

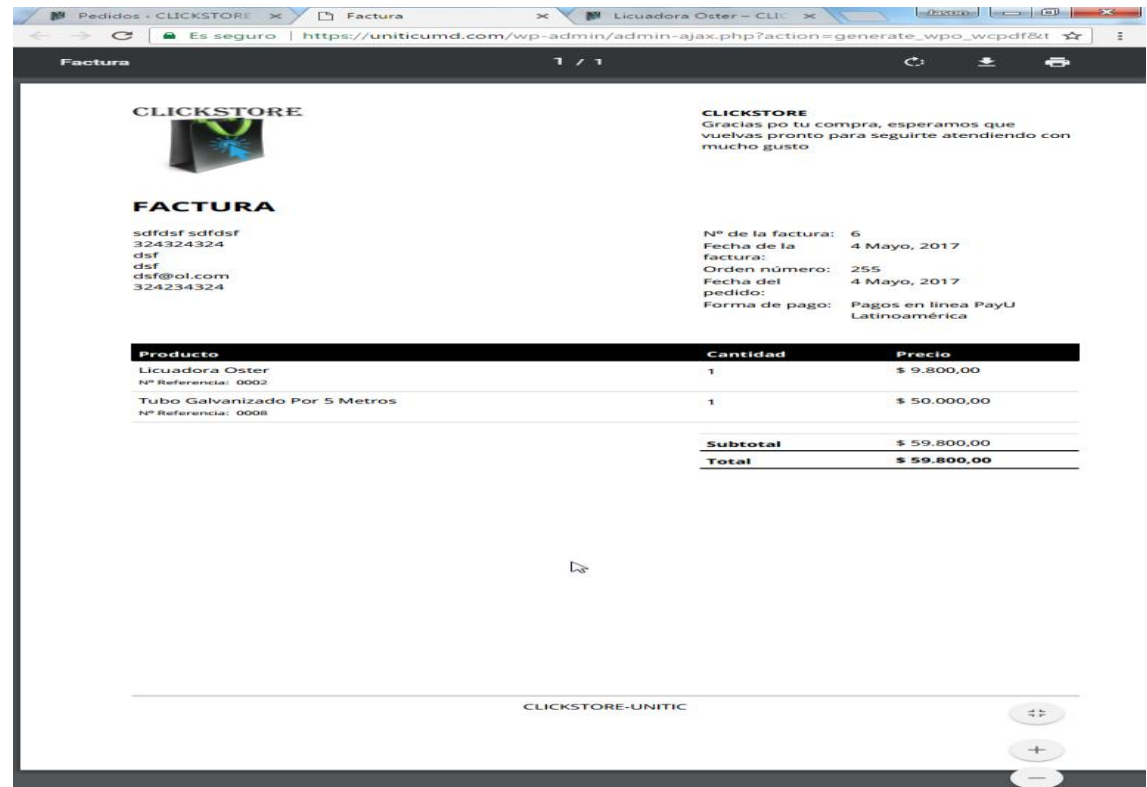

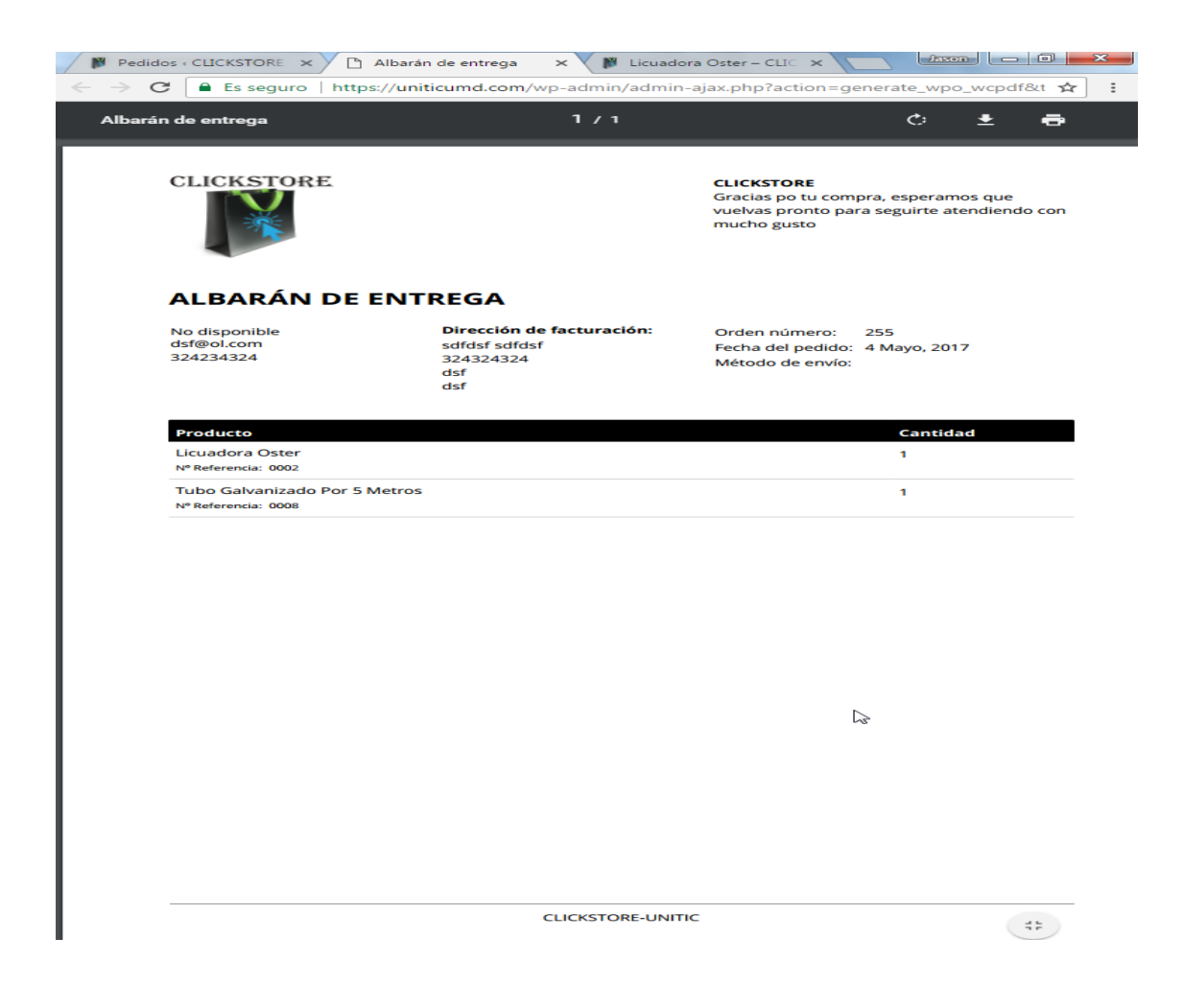

# **9. USUARIOS**

A continuación se relacionaran las opciones que se tienen en el apartado de usuario que se indicaran en los siguientes recuadros de color rojo los cuales se relacionaran en los siguientes enunciados

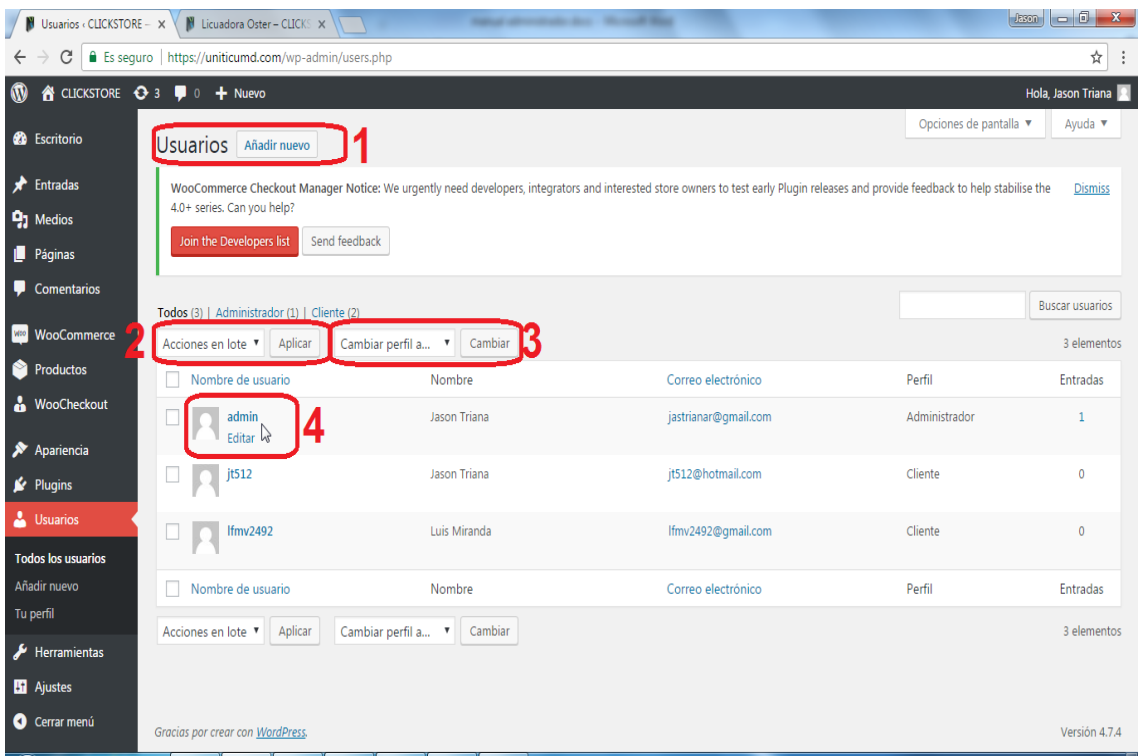

### **9.1. NUEVO USUARIO**

El rectángulo señalado con 1 nos permite agregar un nuevo usuario donde nos pide los datos que van a identificar al usuario, y el tipo de perfil entre los cuales se destacan el de cliente, administrador que son los que **Añadir nuevo usuario** nado correctamente el diligenciamiento seleccionamos la casilla

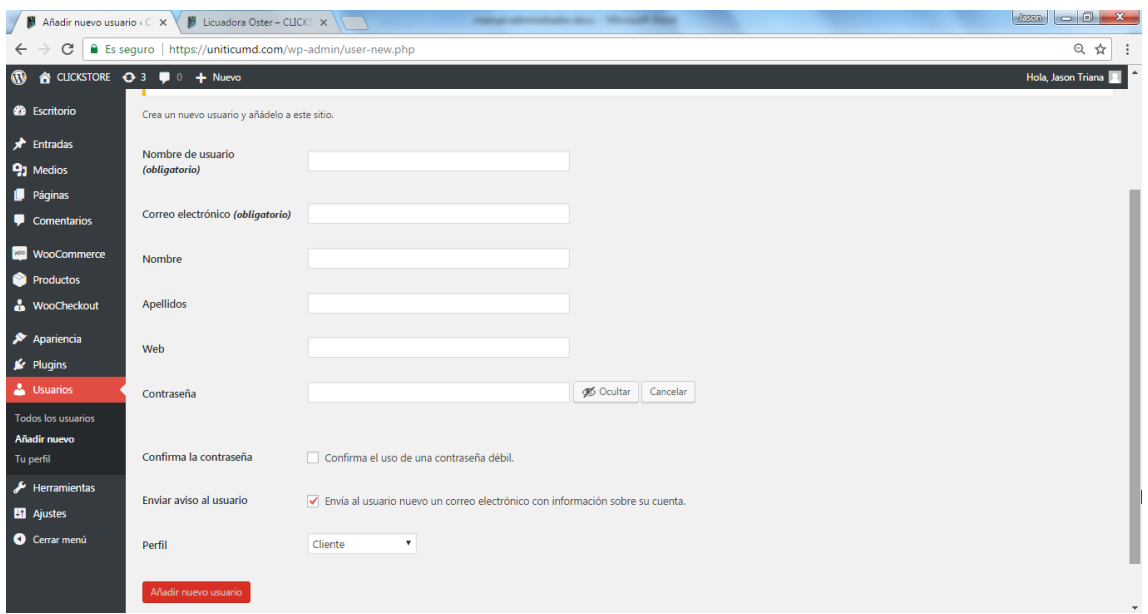

Con estos pasos ya queda el usuario creado.

#### **9.2. MODIFICAR USUARIO**

El cuadro 3 nos permite modificar el perfil del usuario, donde nos sale las siguientes

opciones

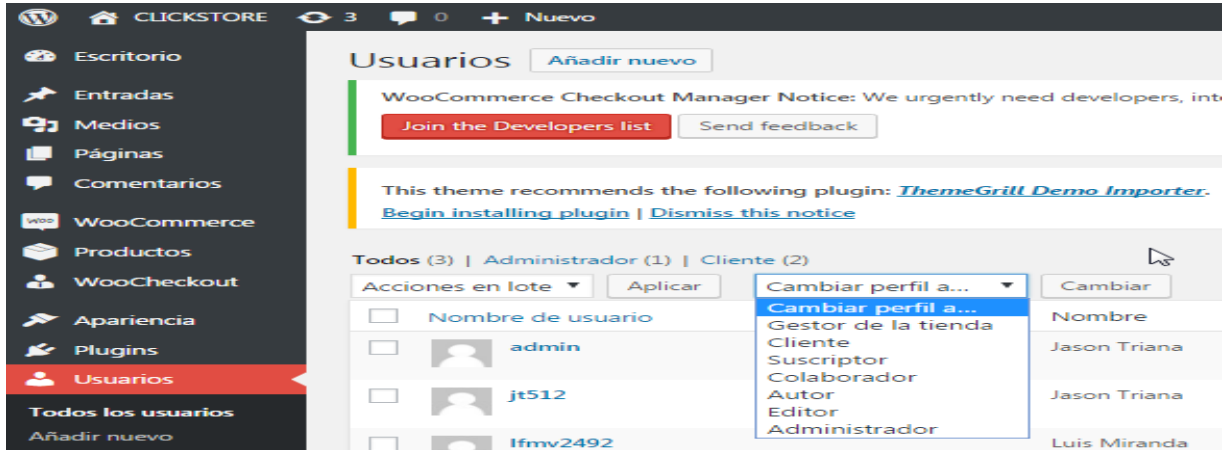

Dichas opciones modifican el nivel de privilegios del perfil del usuario.

Al seleccionar la opción marcada con el cuadro numero 4 nos permite modificar más detalladamente los datos del usuario.

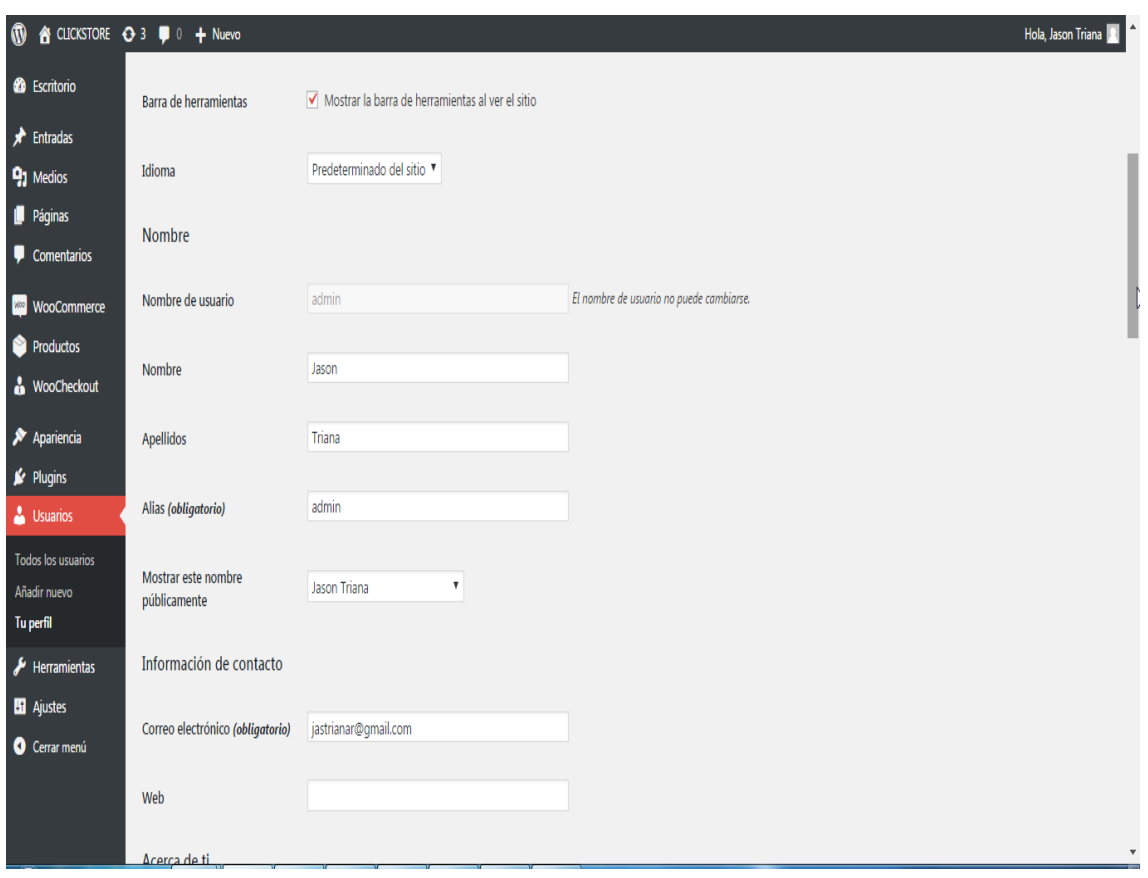

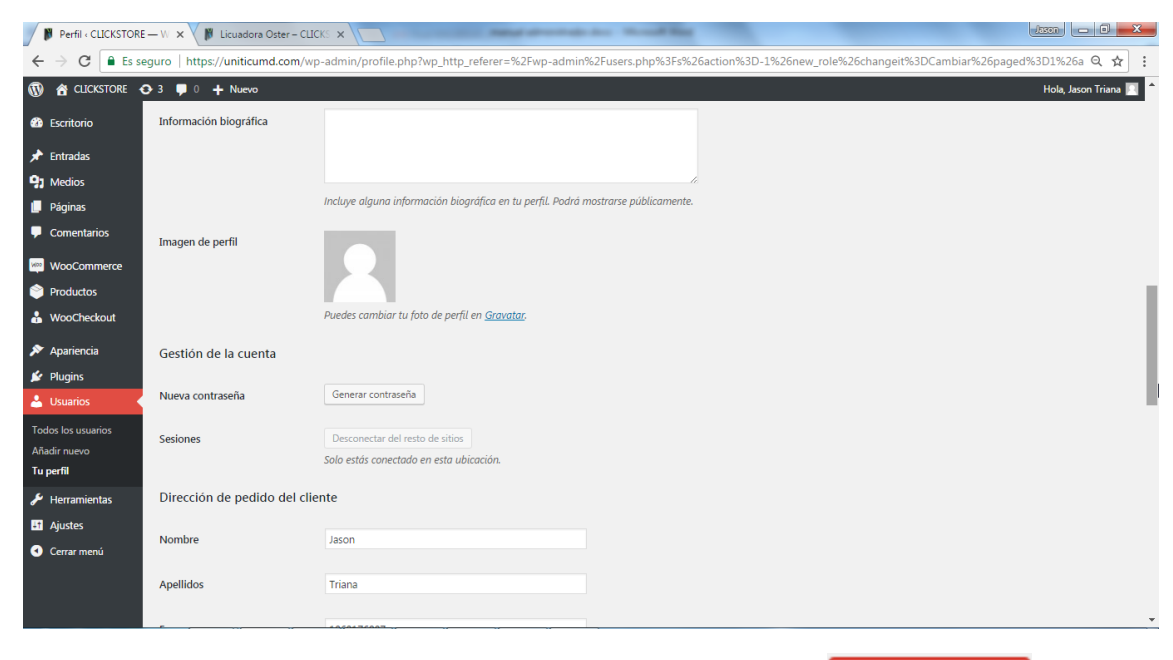

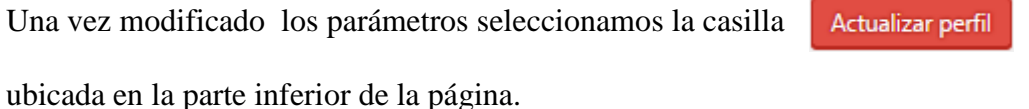

## **9.3. BORRAR O ELIMINAR USUARIO**

Para eliminar usuario seleccionaremos el cuadro numero 2 donde nos permite seleccionar la opción de borrar, al seleccionar seguidamente hacemos click en la casilla aplicar.

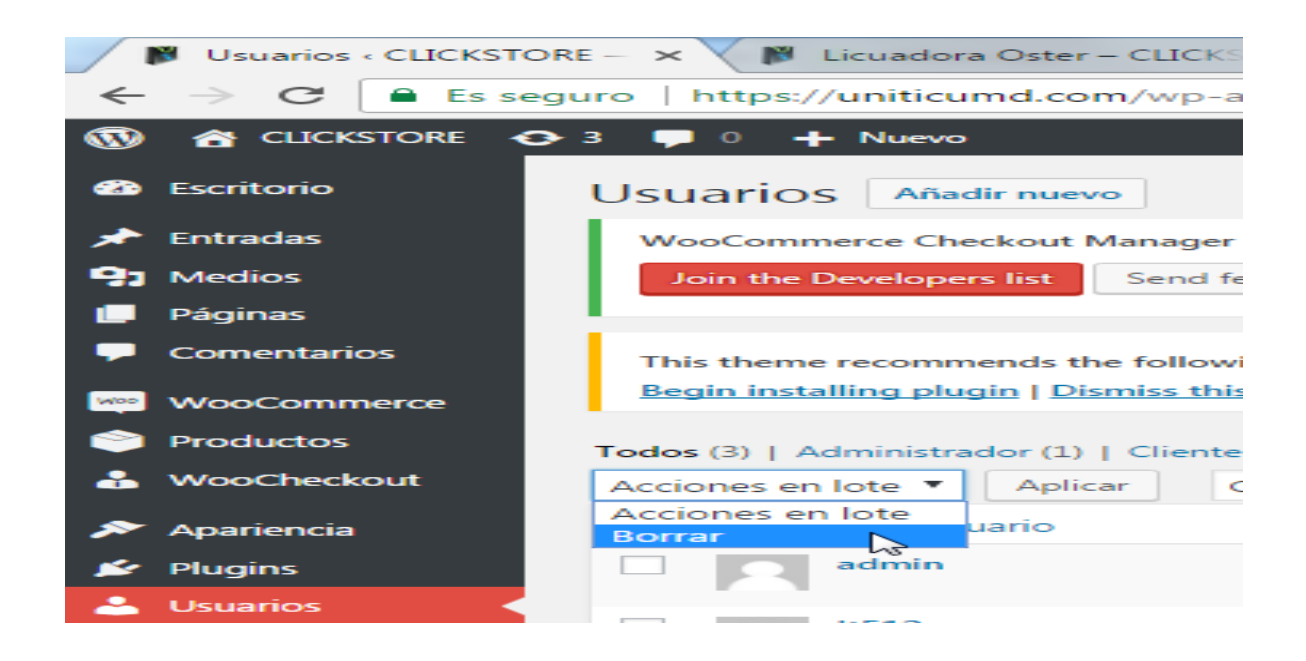